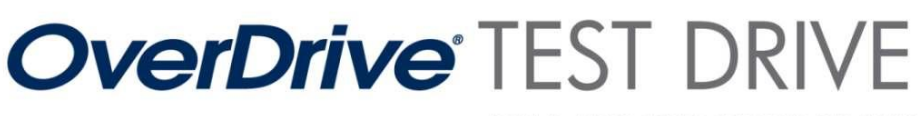

DEMO AND LEND EBOOK DEVICES

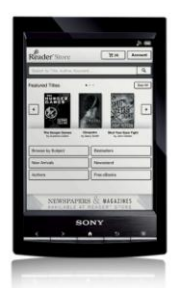

# **Quick Start: [Sony Reader Wi-Fi \(PRS-T1\)](http://store.sony.com/webapp/wcs/stores/servlet/ProductDisplay?catalogId=10551&storeId=10151&langId=-1&productId=8198552921666384227#overview)**

This Sony Reader Wi-Fi (PRS-T1) has been set up to provide easy access to eBooks from your library. You can browse, check out, and download eBooks, plus try the Sony Reader Wi-Fi to see what it's like.

# **Navigation**

To navigate the Sony Reader, use the buttons shown below.

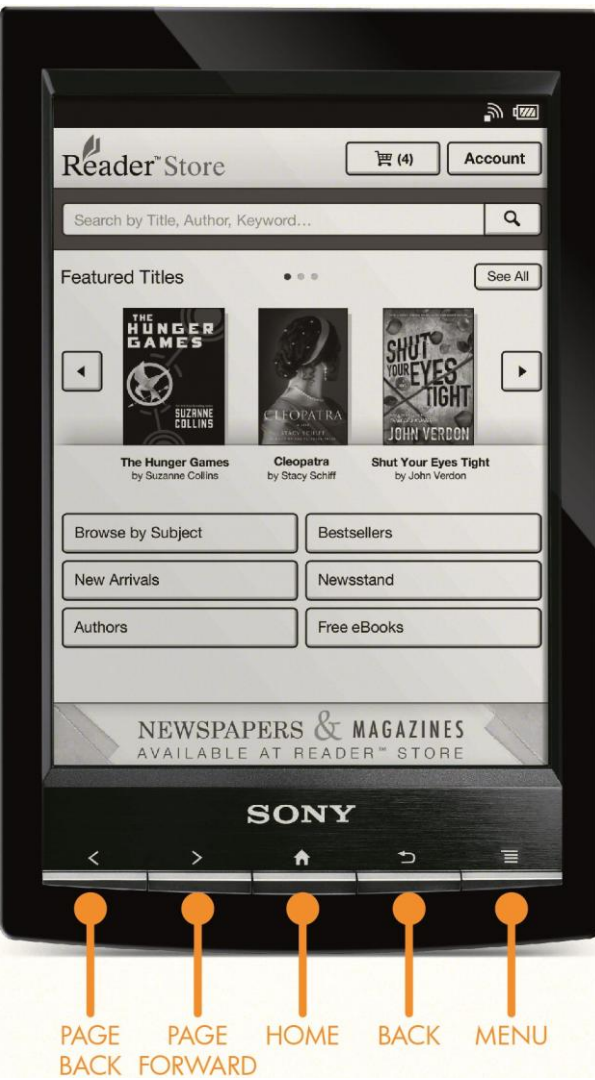

### O v e r D r i v e , I n c . v . 0 1 2 0 2 0 1 2

The OverDrive Test Drive program and resources are subject to change.

© 2012 OverDrive, Inc. All trademarks herein not owned by OverDrive, Inc. are the property of their respective owners. OverDrive is not a reseller of Test Drive-approved devices and does not receive payment from manufacturers for its recommendations. Listing a device as Test-Drive approved does not constitute an endorsement by the device manufacturer.

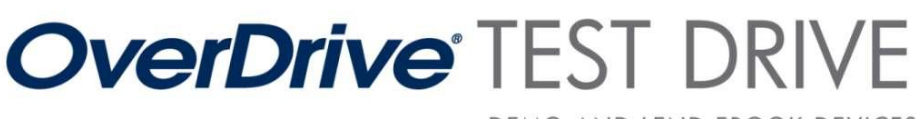

DEMO AND LEND EBOOK DEVICES

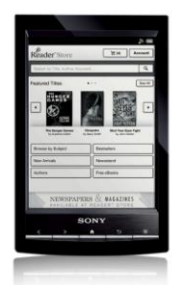

There are also several touchscreen commands available while reading.

- Pinch to zoom to adjust text size. (You have to push Back to exit zoom mode.)
- Swipe right-to-left to turn a page, or swipe left-to- right to go back a page.
- Swipe bottom-to-top to turn a page, or swipe top-to-bottom to go back a page.
- Tap the right side of the screen to turn a page, or tap the left side of the screen to go back a page.

# **To check out an eBook from your library…**

- 1. Press the **Home** button to open the Home screen.
- 2. Tap the arrow at the bottom-right-hand corner of the screen, then tap **Public Library** to open the browser to the library search page.
	- Your library should already be bookmarked. To find it, tap the **Bookmarks** button in the topright-hand corner of the screen (it's shaped like a heart).
- 3. Tap your library, and start browsing.
	- Tap **Browse** to browse through the available categories.
	- Tap **Search** to find something specific.
- 4. Once you find a title you're interested in, tap it to begin checkout.
	- You can add the title to your cart, then follow the prompts to complete check out.
	- You can also add the title to your wish list, which lets you easily find it when you want to.
	- If there aren't any copies of a title available, you can join the waiting list. You'll get an email when the book is available so you can check it out later.
- 5. With a book checked out, just tap **Download**.
	- Tap the status bar at the very top of the screen to see the download progress.
	- Once the download is complete, tap the title in the status bar to open the eBook.

For help, contact your library, or [take a look at Sony's support page](http://esupport.sony.com/US/perl/model-home.pl?mdl=PRST1&template_id=1®ion_id=1&tab=howto#/howtoTab), where you can find contact information and detailed product guides.

#### O v e r D r i v e , I n c . v . 0 1 2 0 2 0 1 2

The OverDrive Test Drive program and resources are subject to change.

© 2012 OverDrive, Inc. All trademarks herein not owned by OverDrive, Inc. are the property of their respective owners. OverDrive is not a reseller of Test Drive-approved devices and does not receive payment from manufacturers for its recommendations. Listing a device as Test-Drive approved does not constitute an endorsement by the device manufacturer.